## **Sales Orders**

Sales Orders is designed for bookstores, bake sales, and any event where you need to track sales and product inventory. There are two primary functions in Sales Orders, Inventory Management and Sales Orders, which track the sale of that inventory. Sales Orders links to Accounts Receivable in Accounting, but is a separate program that must be purchased. Contact the CDM+ sales department for pricing to add Sales Orders.

There are two initial setup items to consider: terms and sales tax.

#### **Terms**

Sales Orders includes full terms support for these items:

- Inventory Item(s)
- Sales Order(s)
- Sales Order Line Item(s)
- Sales Order Number(s)
- · Sales Shipping
- Sales Tax(es)

These terms can be adjusted under ▶ CDM+(Mac)/File(Windows)▶ Preferences ▶ CDM+ System ▶ General ▶ Terms

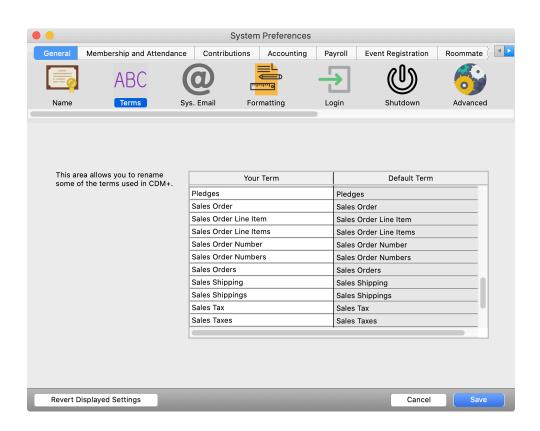

#### **Sales Tax**

Sales Orders can optionally track **sales tax**. Sales tax is automatically applied based on the state entered on a customer record for any inventory items marked as taxable.

There is no window in CDM+ to enter sales tax at this time. Please contact CDM+ support and request sales tax be entered into your database. You will need to provide this information:

- State
- Effective begin date
- Effective end date (or none if on-going)
- Rate

If you have a sales tax in place and it needs to be adjusted, ask support to add an effective end date to the old tax when entering a new tax.

## **Inventory**

#### **▶** Program **▶** Sales Orders **▶** Inventory Item Records

An **Inventory Item** is an item available for purchase through sales orders. You can track physical goods to be sold or intangible services. Physical goods can track the quantity of that good in your stock, and that quantity will be reduced as sales orders are entered, representing the sale of that item.

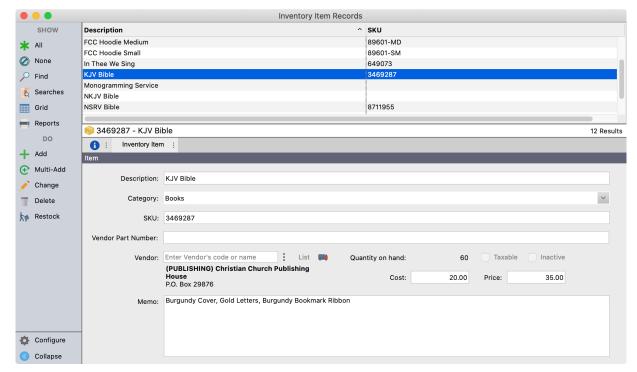

Open Inventory Item Records and click **Add**. Populate each field accordingly:

**Description** - Describe the item; this description will be used to look up the item when entering a sales order, so be specific and unique.

Category (optional) - Inventory items can be grouped into categories; enter or select a category to use it.

**SKU** (optional) - Tracks a Stock Keeping Unit number.

**Vendor Part Number** (optional) - If the vendor from which you purchase this item has a unique part number, enter it here to reference when re-ordering the item.

**Vendor** (optional) - Select a vendor defined in Accounts Payable from which you order this inventory item.

**Quantity on hand** (optional) - Enter the initial quantity of this item in your stock.

**Taxable** - Check if this item is taxable.

**Inactive** - Check if this item should not appear as available for purchase on sales orders.

**Cost** (optional) - enter your purchase cost.

**Price** (optional) - enter the price for which you sell the item; this price will be used on sales orders.

**Memo** (optional) - enter any internal notes about this item.

### **Inventory Categories**

Inventory categories are codes defined under the Master Coding System. Add and manage these codes like any other built-in code.

#### ► File ► Master Coding System ► Codes ► Item Category ► Inventory Item Category

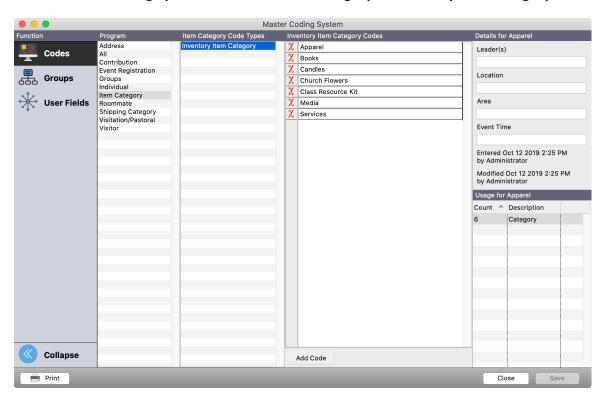

### Restocking

As Inventory Items are sold, the quantity on hand will automatically reduce. When you order new stock, you can use the **Restock** action to increase the quantity shown as on hand.

Find the item on Inventory Item Records and click Restock in the sidebar.

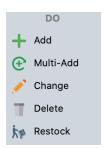

A restock window will appear. Enter the appropriate values.

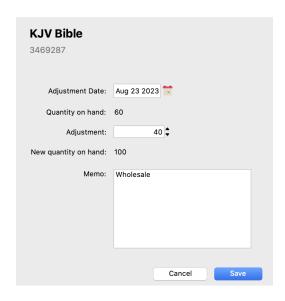

**Adjustment Date** - The date the quantity adjustment goes into effect; e.g. when you received the new items.

**Quantity on hand** (read-only) — Shows the current quantity before the restock.

**Adjustment** - How much to adjust the quantity, e.g. how many items you are adding.

**New quantity on hand** (read-only) — How many items you will have after the restock; product of Quantity on hand + Adjustments.

**Memo** (optional) - Notes relating to the restocking such as the order number from the vendor.

Click **Save** and the quantity on hand will adjust to the new amount.

**NOTE:** If you perform a product inventory a discover a need to reduce your stock, enter a restock with a negative adjustment.

## **Inventory Reports**

There are two main reports for inventory items, both of which are available under ▶Reports ▶Sales Order Reports ▶Listings and Exports:

Inventory Item Custom Listing and Export

# ► Reports ► Sales Order Reports ► Listings and Exports ► Inventory Item Custom Listing and Export

Inventory Item Quantity Adjustment Listing and Export

# ► Reports ► Sales Order Reports ► Listings and Exports ► Inventory Item Quantity Adjustment Custom Listing and Export

Both of these reports use the common Custom Listing and Export engine thereby allowing you a great deal of flexability. Some example uses of these reports are:

## **Inventory Stock Report**

Print an **Inventory Item Custom Listing and Export** for all non-active items showing the description, quantity on hand, and SKU. Sort and sub-total by category and add a blank column for current count. Use this report to take inventory.

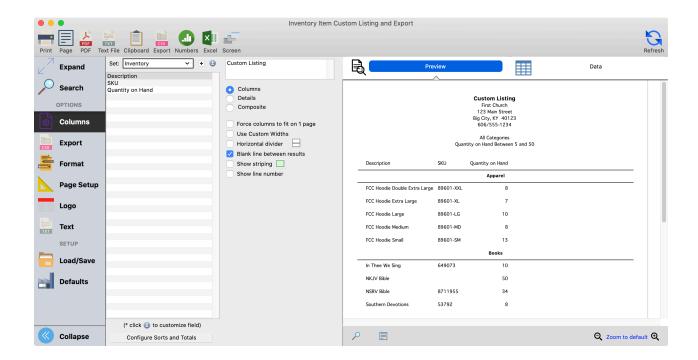

### **Quantity Activity**

Print an **Inventory Item Quantity Adjustment Listing and Export** for a specific inventory item to show purchases and restocking over time. Use this report to predict future need and troubleshoot stock discrepancies.

#### **Sales Orders**

Sales orders represent that sale of one or more inventory items to a customer. Selling an item reduces its quantity on hand in Inventory Records. Sales Orders can produce a variety of reports, from a printable bill of sale to a summary of sales by payment method.

Sales orders are linked to customers defined in Accounts Receivable. You can enter customers on the Customer Records window at ▶Program ▶ Receivables ▶Customer Records. You can also add a new customer when entering a Sales Order.

Sales orders are added from the Sales Order Records window.

### **▶** Program **▶** Sales Orders **▶** Sales Order Records

Click **Add** in the sidebar and fill out the fields in each section accordingly.

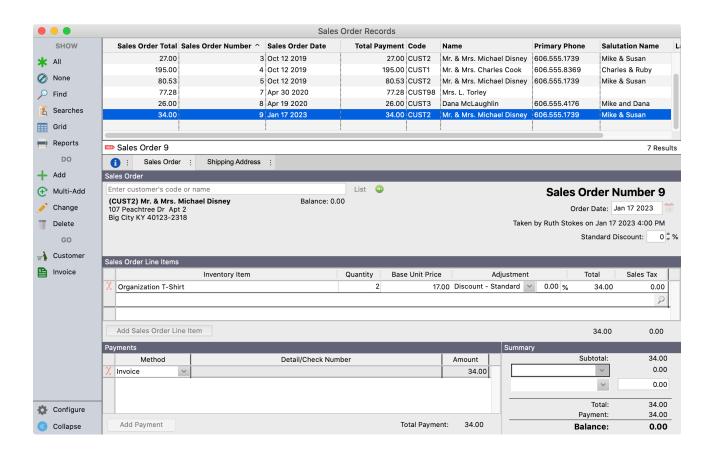

**Customer** - Select a customer from Accounts Receivable; if you need to add a customer type the name, press tab, then confirm you want to add a customer OR click List, then Add Customer.

**Sales Order Number** (read-only) - A unique number identifying this order.

**Order Date** - the date of the order; defaults to today.

**Standard Discount** (optional) - enter a discount to apply to the entire order.

#### **Sales Order Line Items**

Inventory Item - type part of the item's description and press tab, then select the desired item from the pop-up list.

```
89601-LG - FCC Hoodie Large
89601-MD - FCC Hoodie Medium
89601-SM - FCC Hoodie Small
89601-XL - FCC Hoodie Extra Large
89601-XXL - FCC Hoodie Double Extra Large
```

**Quantity** - enter the quantity being sold.

Base Unit Price (read-only) - The price entered on Inventory Item Records for this item.

Adjustment (optional) - If you want to adjust the price of this item, choose an appropriate selection and enter a corresponding amount:

- **Discount Standard** Applies the standard discount, if set, to this item; the amount is unused.
- **Discount Line Item** Apply a discount to this line item only; enter the discount percentage as the amount.
- **Flat** Enter a flat per-item amount.
- **None** Force the base unit price, even if there is a standard discount on the order; amount is unused.

Sales Tax (read-only)—If the item is taxable and there is sales tax entered for the customer's state, the amount of tax to be collected will appear.

**Memo** (optional) - Click the magnifying glass icon to open an extended entry window and type a memo to appear with this line item.

**NOTE:** You can add multiple inventory items to a single sales order, even adding the same item multiple times to track split discounts or separate notes.

#### **Payments**

**Method** - Select or enter a new payment method; payment methods are shared with Contributions and are tracked under ▶File ▶ Master Coding System ▶ Codes ▶ All ▶ Payment Methods

Detail/Check Number (optional) - Enter a check number, last 4 digits of a credit/debit card, or other notes related to this payment.

**Amount** - The amount of the payment.

**NOTE:** You can enter multiple payments to represent split payments between cash and a gift card, for example.

#### Summary

**Subtotal** (read-only) - The total price from Sales Order Line items.

**Tax** (optional) - Select the sales tax to apply to this order; if selected, the total sales tax will appear.

Shipping (optional) - Select a shipping method and enter the corresponding amount; shipping methods are managed under ▶ File ▶ Master Coding System ▶ Codes ▶ Shipping Category ▶ Shipping Category

**Total** (read-only) - Subtotal + Tax+ Shipping.

**Payment** (read-only) - Total amount from Payments.

**Balance** (read-only) - Total - Payment.

## **Shipping Address (optional)**

The Sales Order Report will print the customer's address and a shipping address. By default, these will both display the address from the customer record. If the shipping address is different, un-check **Same as Customer** and enter a new address.

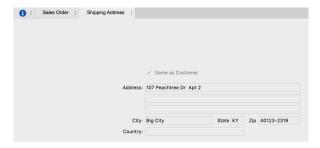

Save the sales order record.

## **Printing the Sales Order**

When saving, you will be prompted to print a sales order report. This is a handy way to generate a receipt at the time of purchase if using Sales Order Records as a point of sale.

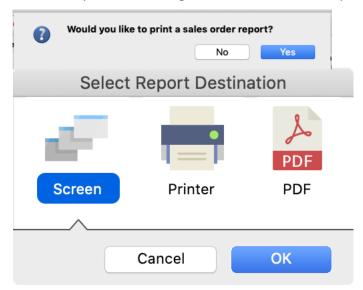

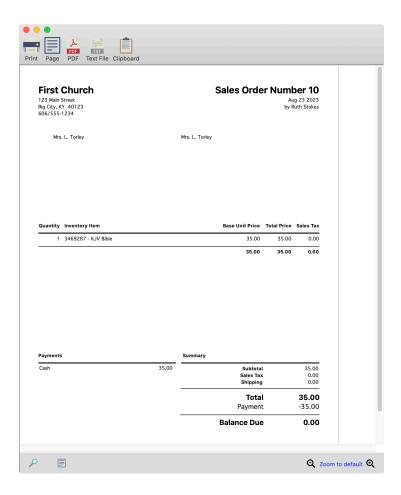

You can also select one or more sales order records and click **Print** in the sidebar to print a sales order report for each record.

## **Sales Order Reports**

Sales Orders offers standard Custom Listing/Export-type reports for each of the main record types, available under ▶Reports ▶Sales Order Reports ▶Listing and Exports:

- Sales Order Custom Listing and Export
- Sales Order Line Item Custom Listing and Export
- Sales Order Payment Custom Listing and Export

Use the reports to analyze sales orders, items purchased, or payments made.

The Sales Order Report discussed above is also available under ▶Reports ▶Sales Order Reports ▶ Sales Order. This report is designed to print a receipt page for a single sales order.

You can print a summary of all sales orders for a day or range of days using the Sales Order Summary report, available at ▶Reports ▶Sales Order Reports ▶Summaries ▶Sales Order Summary. This report is ideal for balancing a cash register or calculating sales tax.

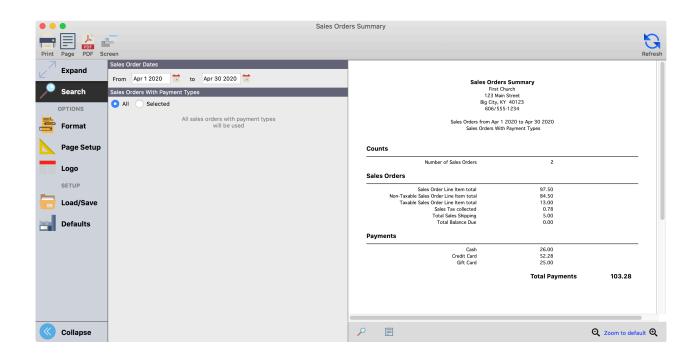